# **NEW PROMETRIC TESTING PROCEDURE:**

In the new testing procedure, **YMCA Swim Officials Trainers no longer need to wait for all students to complete the test to close course**. YMCA Swim Officials should close the YMCA officials class immediately after they finish the classroom portion of the course, as the testing system will automatically score and be uploaded into the LCDC system**.**

## **DIRECCTIONS FOR STUDENTS:**

## **LCDC**

- 1. Log into your LCDC account (**[https://lcdc.yexchange.org](https://linkprotect.cudasvc.com/url?a=https%3a%2f%2flcdc.yexchange.org%2f&c=E,1,qsi45d-D54LxcGKp_1345goSVK393v8txpa2ICMIqCi4OkLEh4V8pL6smV5Sa8NsHW9kLJYV8Sf2Gr3XmM1mJCsSlgjclOzCZML5sFhUJSA,&typo=1)**)
- 2. Select **MY LEARNING** > Click **TESTS & ASSESSMENTS**
- 3. Scroll down to the Program Section > Click **on the Swim Official Test**
	- · Review information and instructions before proceeding.
- 4. Click link **GO TO Swim Official Test**
	- · You will be redirected to our testing site, Prometric.

## **PROMETRIC**

## **Home Page:**

1. Select **Register Now** to create an account

## **NOTE: IF YOU ALREADY HAVE A REGISTERED PROMETRIC ACCOUNT, LOG IN AND SKIP TO STEP 8**

## **Registration Page 1, Prometric Info:**

- 2. Enter Prometric Testing ID "111111111" (sequence of nine ones)
- 3. Select "YMCA" from the Test Provider drop down list
- 4. Enter your last name

#### \*Recontifieis: | @ Monistomaton FIRST TIME REGISTRATION Prometric Info Sign In Info Profile Info Confirm Policy Prometric Testing ID 0 Select a Test Provider or Program." 0 **Lest Name**  $-5$ dict-List Name

### **Registration Page 2, Sign In Info:**

5. Create username/ password, and enter security question information

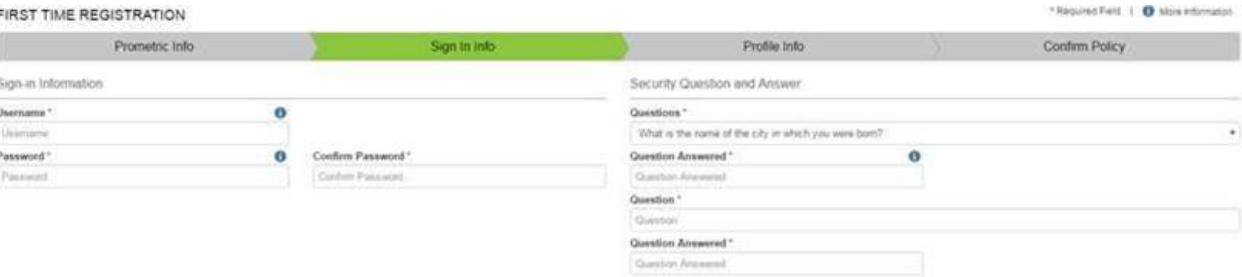

### **Registration Page 3, Profile Info:**

6. Complete personal information including: name, address, email, phone number and YMCA Person ID

\*Your YMCA Person ID is located on LCDC on your Y-USA transcript and can also be accessed by your YMCA HR staff

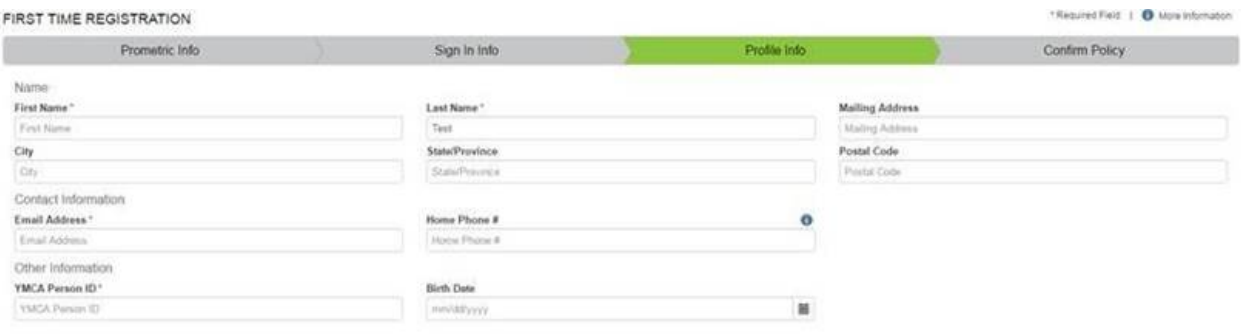

#### **Registration Page 4, Confirm Policy:**

7. Confirm Prometric Policy by checking the check box

### **Home Page Redirect**:

- 8. Select **Candidate** from the top rail
- 9. Click **Take Test** from drop down screen

#### **Q CANDIDATE O PROCTOR & AUTHORING & AUTHOR REPORTS & ADMIN & ADMIN REPORTS**

#### **Take Test**

News and Information

#### Welcome to the YMCA of the USA Certification Testing Center.

Congratulations on your commitment to continued personal growth and professional development by seeking YMCA certification. From this page, you can access tests needed to complete your certification. Tests are timed and consist of multiple choice questions covering informati level.

To login, please click the appropriate link and follow the instructions provided.

If you have any issues accessing your test, please contact LeadershipCertification@ymca.net. Good luck!

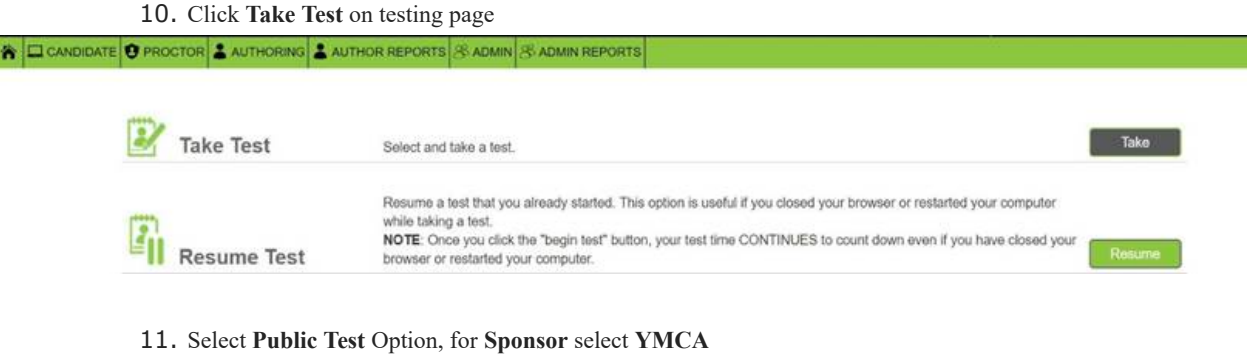

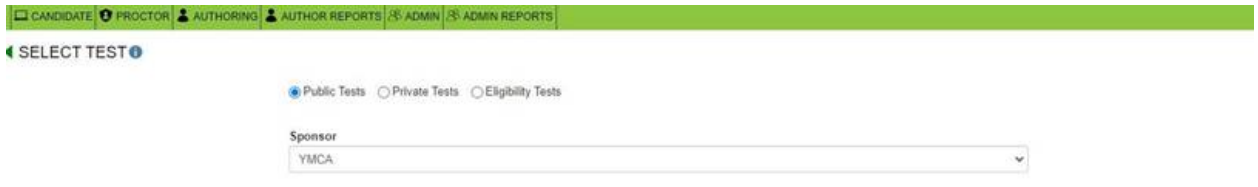

- 12. Click **Submit**
- 13. Select the correct and hit **Take Test**
- 14. Confirm your selection
- 15. Click **Take Test**

**If you of your students have any questions on the above process, please email LeadershipCertification@YMCA.NET**.